# **HAD RIEGO: MANUAL COMPLETO DE LA HERRAMIENTA Y MANEJO PARA USO EN RIEGO DEFICITARIO**

# AGROgestor

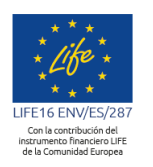

Gestión colectiva de cultivos al servicio de programas ambientales relacionados con el uso y la calidad del agua

Instituto de Investigación y Formación Agraria y Pesquera<br>CONSEJERÍA DE AGRICULTURA, PESCA Y DESARROLLO RURAL

www.agrogestor.es

INTIA **EITAP** *prodevelop* 

Solifeagrogestor

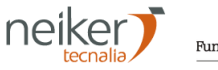

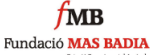

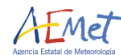

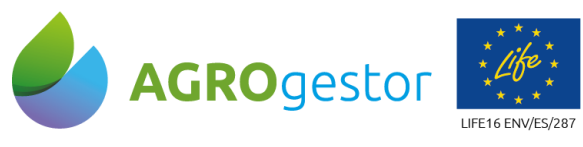

#### **TABLA DE CONTENIDO**

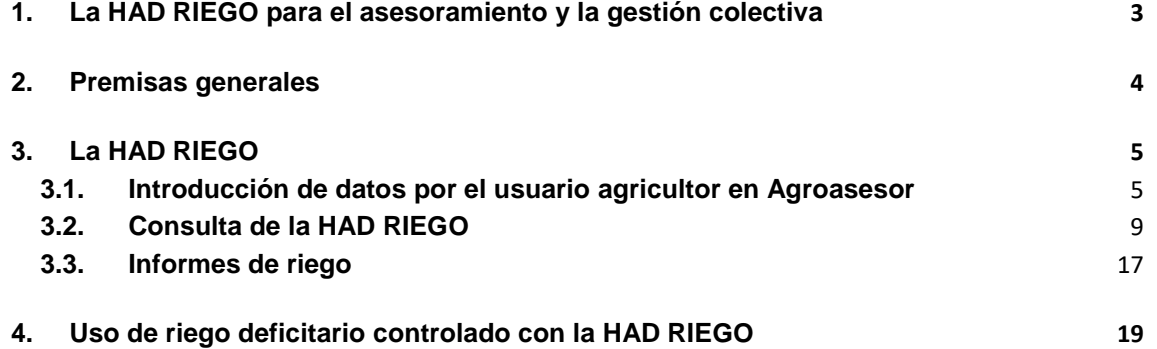

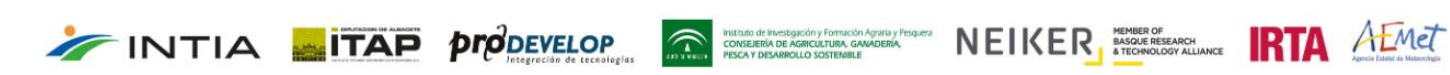

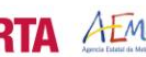

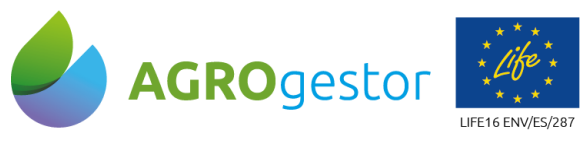

INTIA **ETAP proDEVELOP** 

# <span id="page-2-0"></span>**1. La HAD RIEGO para el asesoramiento y la gestión colectiva**

Los modelos de Herramientas de ayuda a la decisión (HAD) de AGROasesor permiten integrar el conocimiento existente y adaptar la gestión de fertilización (HAD FERTI), de riego (HAD RIEGO) y de clasificación de parcelas mediante teledetección (HAD CLASIFICACIÖN) a la situación de cada cultivo en cada campaña en una parcela concreta, con sus características de suelo, manejo y condiciones climáticas.

La Herramienta de Ayuda a la Decisión de Riego (HAD RIEGO) integrada en la plataforma AGROasesor proporciona asesoramiento personalizado al agricultor sobre manejo de riego. Se generan informes con recomendaciones de cuándo se ha de regar y cuánta agua se ha de aplicar a través de balances hídricos cuya consecuencia final es un calendario de riegos a tiempo real.

Actualmente en el proyecto AGROgestor, se está trabajando en la integración de un modelo de gestión colectiva, que conecta la gestión de actuaciones que los agricultores realizan en la plataforma AGROasesor, con una nueva plataforma, AGROgestor. La plataforma AGROgestor está orientada al gestor colectivo y le permite analizar, proponer y gestionar, distintos escenarios con estrategias alternativas, que han sido evaluadas mediante indicadores técnicos, económicos y ambientales. **Los escenarios de estrategia se podrán construir en función de distintos objetivos medioambientales y de sostenibilidad**.

La plataforma AGROgestor permitirá a gestores colectivos y asesores, utilizar la HAD riego de AGROasesor, para **proponer a sus agricultores los Itinerarios técnicos más sostenibles, como un sistema de asesoramiento colectivo muy eficiente.**

Para la **gestión colectiva del riego**, esta herramienta facilita los procesos de toma de decisiones en las empresas, cooperativas y comunidades de regantes poniendo en uso todos los datos existentes asociados a cada parcela, desde la variabilidad de suelo, clima, manejo y estado de los cultivos, incorporándolos a la toma de decisiones para la **optimización del funcionamiento de las infraestructuras colectivas de riego** y a su vez aumentando la competitividad para una gestión colectiva profesionalizada. En AGROgestor el gestor colectivo puede hacer simulaciones en distintos escenarios, con distintas alternativas de cultivos antes de cada campaña. Estas simulaciones junto con las necesidades de riego calculadas en la HAD riego de AGROasesor servirán para la planificación y análisis del funcionamiento hidráulico de las infraestructuras.

El potencial de las HAD es dar el paso, de recomendaciones técnicas estáticas (generales) para los cultivos, a recomendaciones dinámicas según las condiciones concretas de la campaña en curso, de la situación de los cultivos, y del historial de la parcela. Para ello ha sido imprescindible implementar los módulos de meteorología y fenología e integrarlos con los motores de cálculo de las HAD.

AGROgestor promueve el uso de buenas prácticas agrarias, encontrándose este enfoque alineado con políticas de **ahorro de agua** y protección del medio ambiente

**INSTRUMENT DE LICER BORDER CONTRACTED**<br>CONSERVACIÓN CONTRACTED A CONSERVACIÓN DE LICER DE NASCISSERADOR **REMOTEL A EMET** 

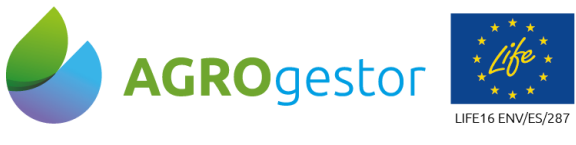

frente al **Cambio Climático** además de políticas de protección de la **calidad de agua** por contaminación por nitratos (**Directiva de Nitratos**)*.*

La HAD RIEGO tiene los siguientes objetivos:

- Uso eficiente de agua de riego. Máxima producción ajustando el aporte de riego a lo que cada cultivo necesita en cada momento.
- Menor pérdida de fertilizantes, ahorro de abonado y menor contaminación ambiental.
- Determinación del momento de corte de riego gracias al módulo de fenología de cultivo.
- Ajuste del Kcb de cultivo mediante teledetección.

# <span id="page-3-0"></span>**2. Premisas generales**

INTIA **ETAP proDEVELOP** 

- La HAD Riego permite la programación del riego de cultivos y la evaluación del nivel de estrés hídrico en el ámbito de la parcela agrícola (UGC). Para su funcionamiento cuenta con los datos introducidos por el usuario sobre el cultivo, características de la parcela, riegos efectuados, así como la comunicación con las distintas fuentes de información georeferenciada (WMS, WFS y WCS) y los datos meteorológicos históricos y predicciones. Además, también se apoya en imágenes de satélite (teledetección) para un mejor ajuste de los coeficientes de cultivo.
- El método de cálculo de las necesidades de riego de la HAD RIEGO es el de balance de agua. Como entradas de agua contempla la precipitación y el riego y como salidas la evaporación, escorrentía y percolación profunda.
- La herramienta interpreta el suelo como una reserva de agua que podría ir agotándose o reponiéndose según sean las entradas o salidas del balance. De esta manera se proporciona el índice de estrés hídrico (Ks), que indica el nivel de agotamiento del agua en la zona radicular. Este índice se maneja en la planificación de estrategias de Riego Deficitario Controlado (RDC).
- Cultivos implementados en la HAD RIEGO: la estructura permitirá trabajar sobre cualquier cultivo. En estos momentos la HAD RIEGO funciona para cultivos herbáceos extensivos y hortícolas Tomate, Bróculi y Espinaca.
- Sistemas de riego en la HAD RIEGO: está desarrollada para riegos presurizados (aspersión, pívot y goteo) y riego por gravedad.

: investigación y Formación<br><mark>tía DE AGRICULTURA, GA</mark>I

NEIKER **EXISTENCE RTA** AEMET

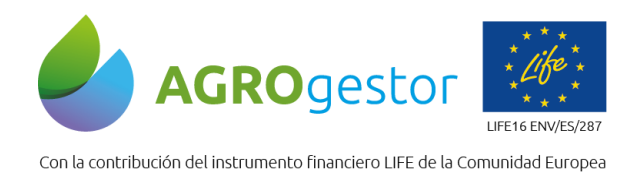

<span id="page-4-0"></span>**3. La HAD RIEGO**

# <span id="page-4-1"></span>**3.1.Introducción de datos por el usuario agricultor en Agroasesor**

#### **3.1.1. Caracterización de la parcela regable**

Para el correcto funcionamiento de la herramienta, el usuario deber introducir los parámetros necesarios para caracterizar el sistema de riego, características físicas del suelo (Textura y profundidad) y seleccionar la estación climática representativa. Aunque esta información queda guardada y no es necesario volver a introducirla se puede modificar siempre que se considere oportuno.

#### **Sistema de riego:**

INTIA **ETAP proDEVELOP** 

Los parámetros de riego se introducen en el menú de propiedades de la UGC que aparece en la parte inferior del visor general al seleccionar esa UGC. Se introducen en la pestaña Información.

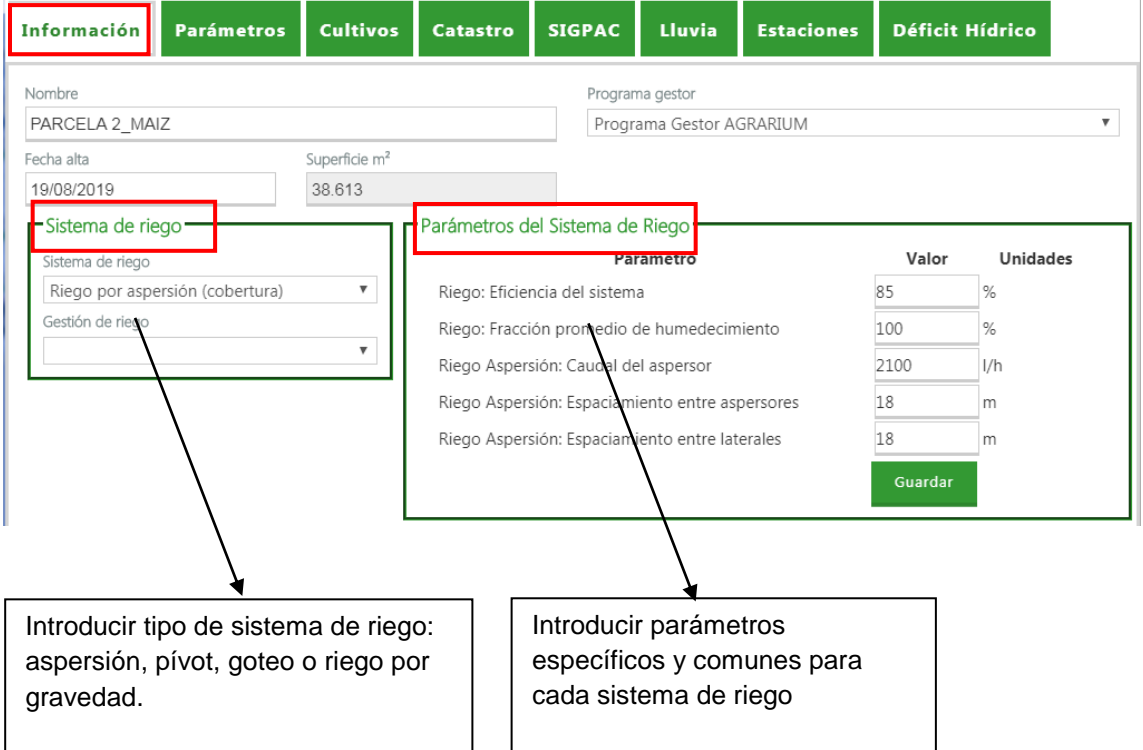

**Figura 1.** Caracterización del sistema de riego de una parcela en AGROasesor.

**ENESTIGACIO**<br>**SA DE AGRIC** 

NEIKER EXECUTION A LIMET

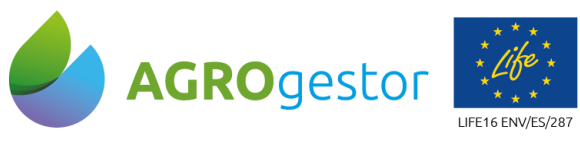

#### **Características del suelo:**

Si se dispone de un mapa de suelos con datos asociados de textura, profundidad y retención de agua, se puede cargar a la plataforma AGROasesor y estos datos se guardarán automáticamente en el menú de parámetros de caracterización de la parcela y serán los que se asignan por defecto. Si no se dispone de esta información, los parámetros para la caracterización del suelo se introducen en el menú de propiedades de la UGC que aparece en la parte inferior del visor general al seleccionar esa UGC. Se introducen en la pestaña Parámetros.

Si fuera necesario dar de alta algún parámetro se realiza desde la pestaña **Crear Nuevo Registro** (ver Figura 2). Una vez creado el registro se debe guardar cambios.

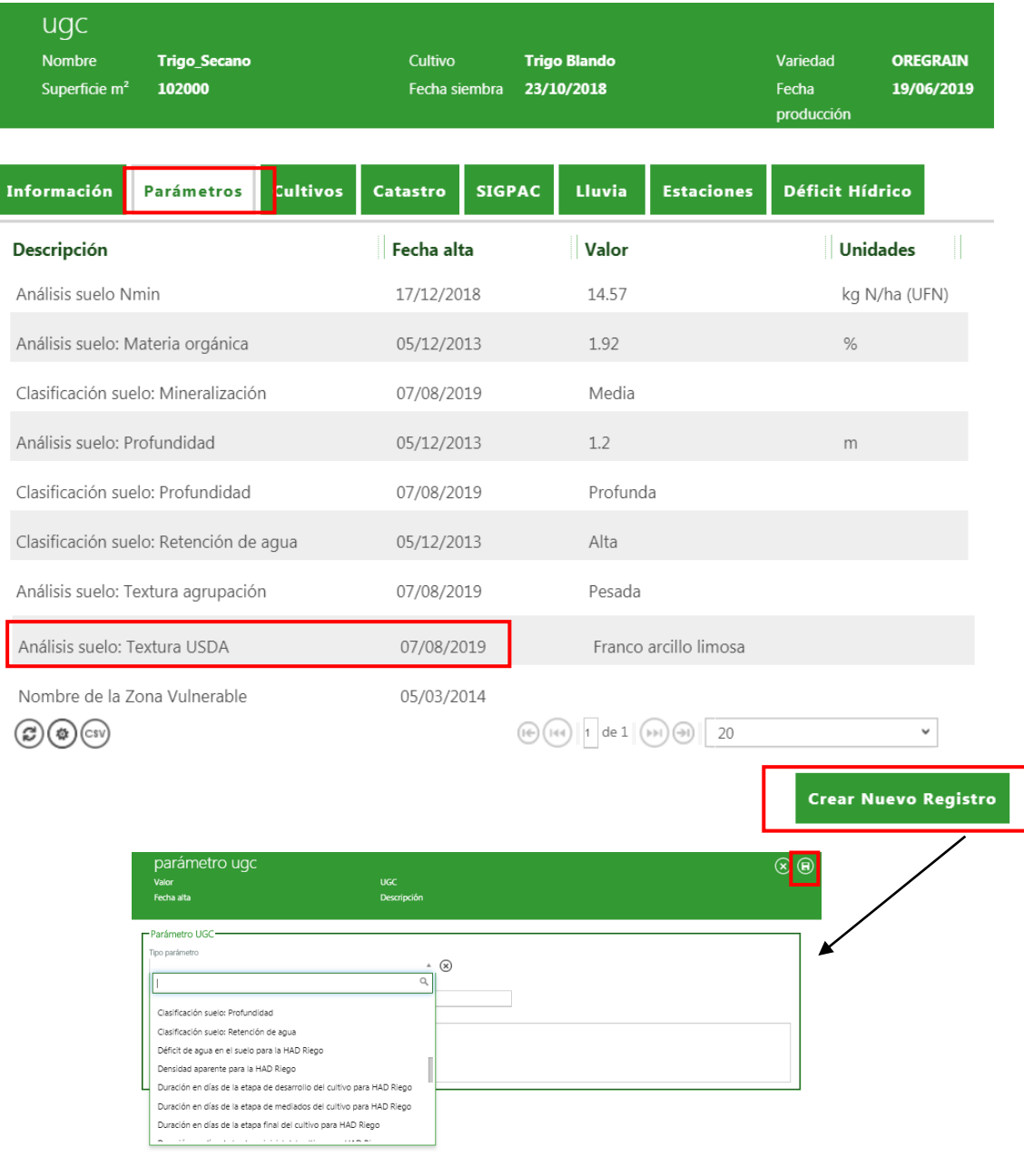

**Figura 2.** Caracterización del suelo en una UGC en AGROasesor.

INTIA **ETAP proDEVELOP** 

NEIKER EXECUTION A LIMET

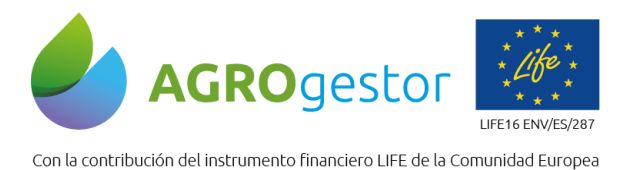

**Retención de agua**

Con los parámetros de textura y profundidad, el sistema utiliza una tabla parametrizada para completar la retención de agua. De momento esto no está automatizado en AGROasesor V4, por lo que después de introducir el dato de textura y profundidad el usuario tiene que introducir el dato de retención de agua manualmente siguiente la siguiente tabla:

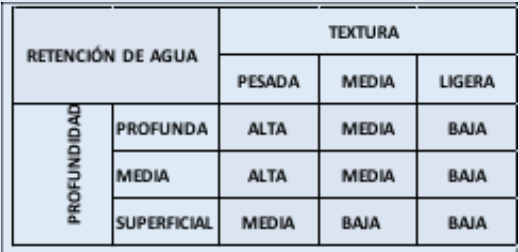

#### **Textura del suelo**

Análisis de Textura USDA, que entra en el sistema en tres tipos agrupados de textura (en AGROasesor V4 parametrización automatizada).

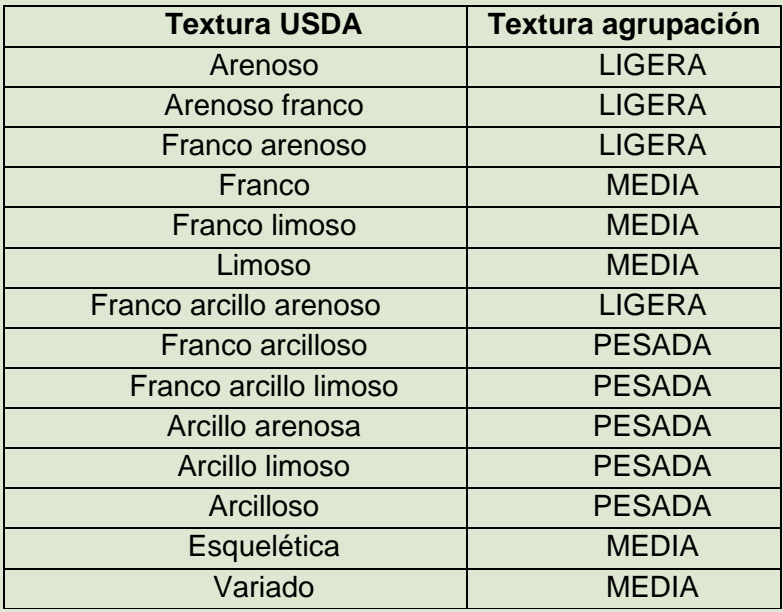

Elegir el parámetro Textura agrupada:

- PESADA: en suelos con contenidos altos de arcilla
- MEDIA:

INTIA **ETAP pro**bevelop

LIGERA: en suelos arenosos o limosos, de textura ligera

**DEL REPRESENTATION CONSUMING CONSUMING THE REPRESENCH**<br>CONSUMISSION OF AGRICULTURE AND ANNO THE REPRESENTATION OF THE REPRESENTATION OF THE REPRESENTATION OF THE REPRESENTATION OF THE REPRESENTATION OF THE REPRESENTATION

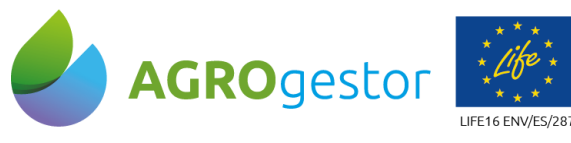

#### **Profundidad del suelo**

Estimación de la profundidad (en AGROasesor V4 parametrización automatizada).

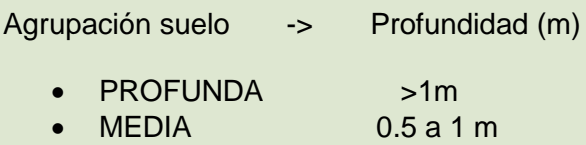

SUPERFICIAL <0.5m

#### **Elección de estación agroclimática**

La plataforma asigna a la UGC la estación agroclimática más cercana. De esta estación agroclimática la herramienta de riego toma los datos climáticos para el cálculo de las necesidades de riego. Se trabaja con datos predictivos proporcionados por AEMET para hacer predicciones de riego.

Se puede seleccionar otra estación accediendo a través del menú de propiedades de la UGC que aparece en la parte inferior del visor general al seleccionar esa UGC. Se introduce en la pestaña Estaciones.

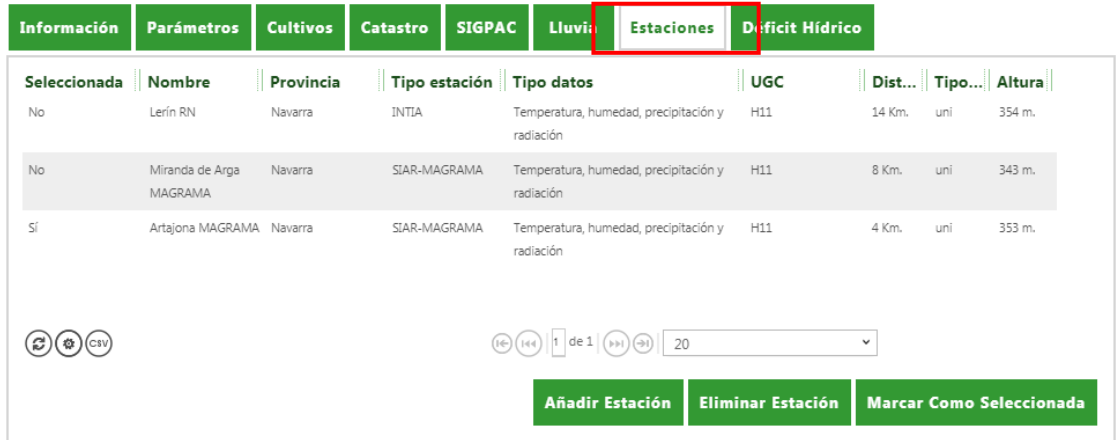

**Figura 3.** Selección de la estación agroclimática.

#### **3.1.2. Caracterización del cultivo**

El usuario deber dar de alta el **cultivo** junto con la **fecha de siembra**, **potencial productivo** y **sistema de cultivo y el sistema de certificación.** Se pueden introducir los riegos efectuados como operaciones de cultivo o bien desde la propia herramienta de riego (Formulario Resultado). Estos datos se introducen en el menú de **Actuaciones-> Cultivos en campaña**.

NEIKER EXECUTION ALMET

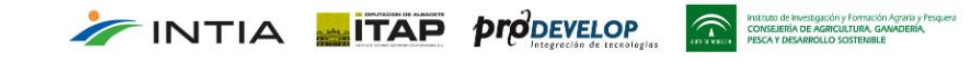

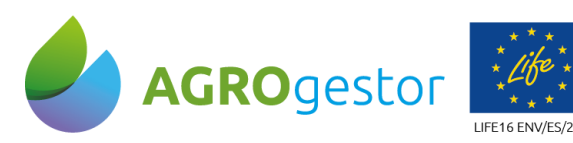

INTIA **ETAP proDEVELOP** 

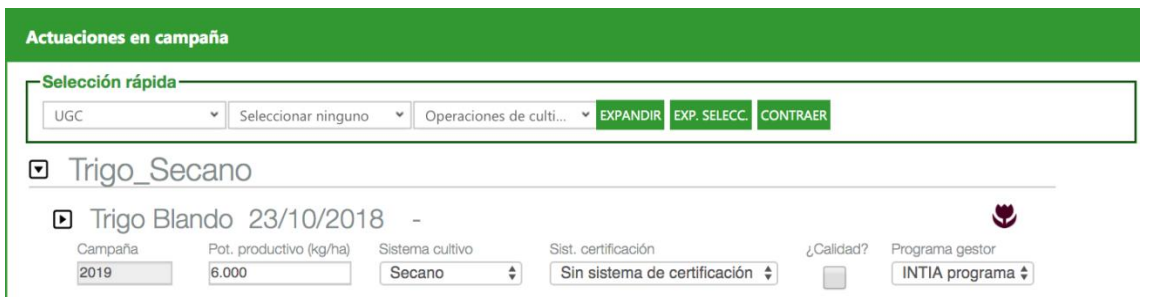

**Figura 4.** Caracterización del cultivo en una UGC en el menú de **Actuaciones- >Cultivos en campaña**.

### <span id="page-8-0"></span>**3.2.Consulta de la HAD RIEGO**

Una vez se han completado los datos necesarios de caracterización de UGC y suelo por parte del usuario agricultor, en el menú de herramientas se selecciona: HAD RIEGO.

La ejecución de la herramienta podrá hacerse para una única UGC o para un lote de UGCs si se trata de un gestor colectivo. En el caso de trabajar por lotes el balance hídrico se realiza sobra la UGC seleccionada y los campos a rellenar son diferentes.

A continuación se detalla el caso para una UGC ya que es más completo. Aparecerá el siguiente formulario:

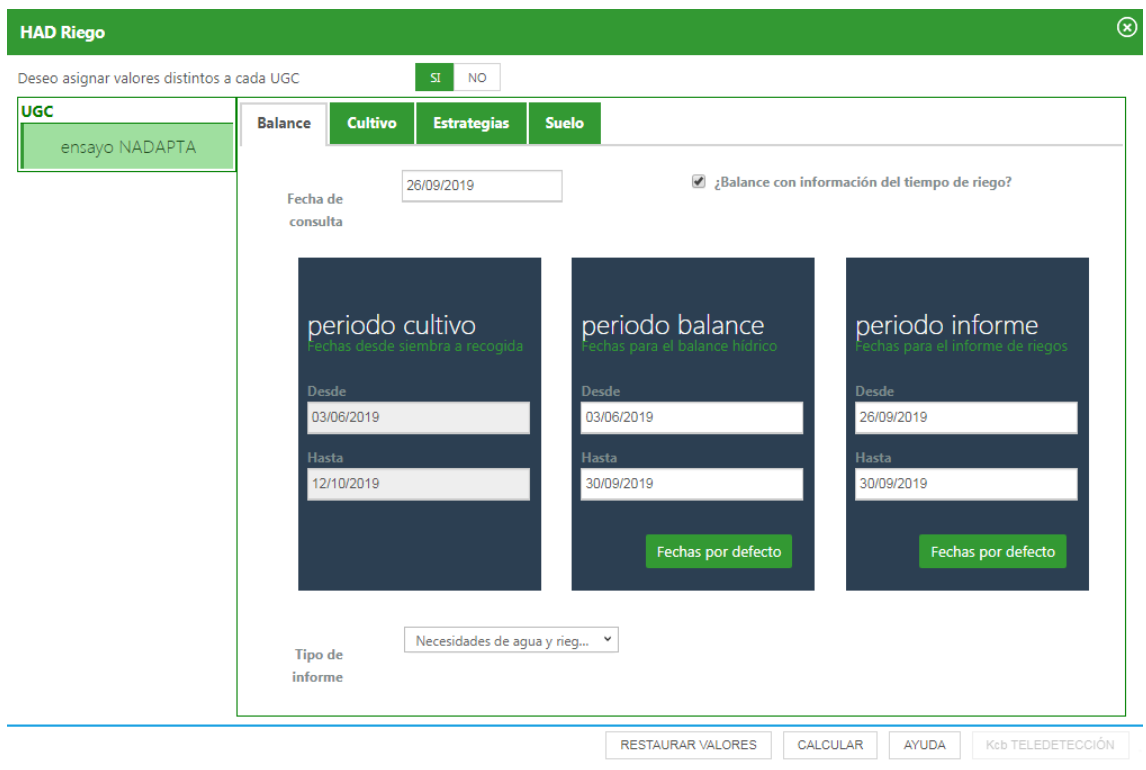

**Figura 5.** Formulario a rellenar para el uso de la HAD RIEGO, en **Herramientas->HAD RIEGO.**

INSTERIO DE INVESTIGACIÓN Y FOTBACIÓN AGENTA Y PE<br>CONSEJERÍA DE AGRICULTURA, GANADERÍA,

NEIKER EREST RTA AEMET

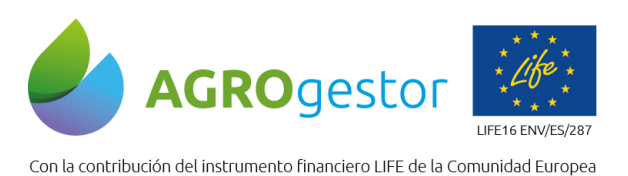

**Balance.** 

En esta pestaña se define el periodo de tiempo sobre el que se realizará el balance hídrico y el periodo sobre el que se solicitan los informes de riego.

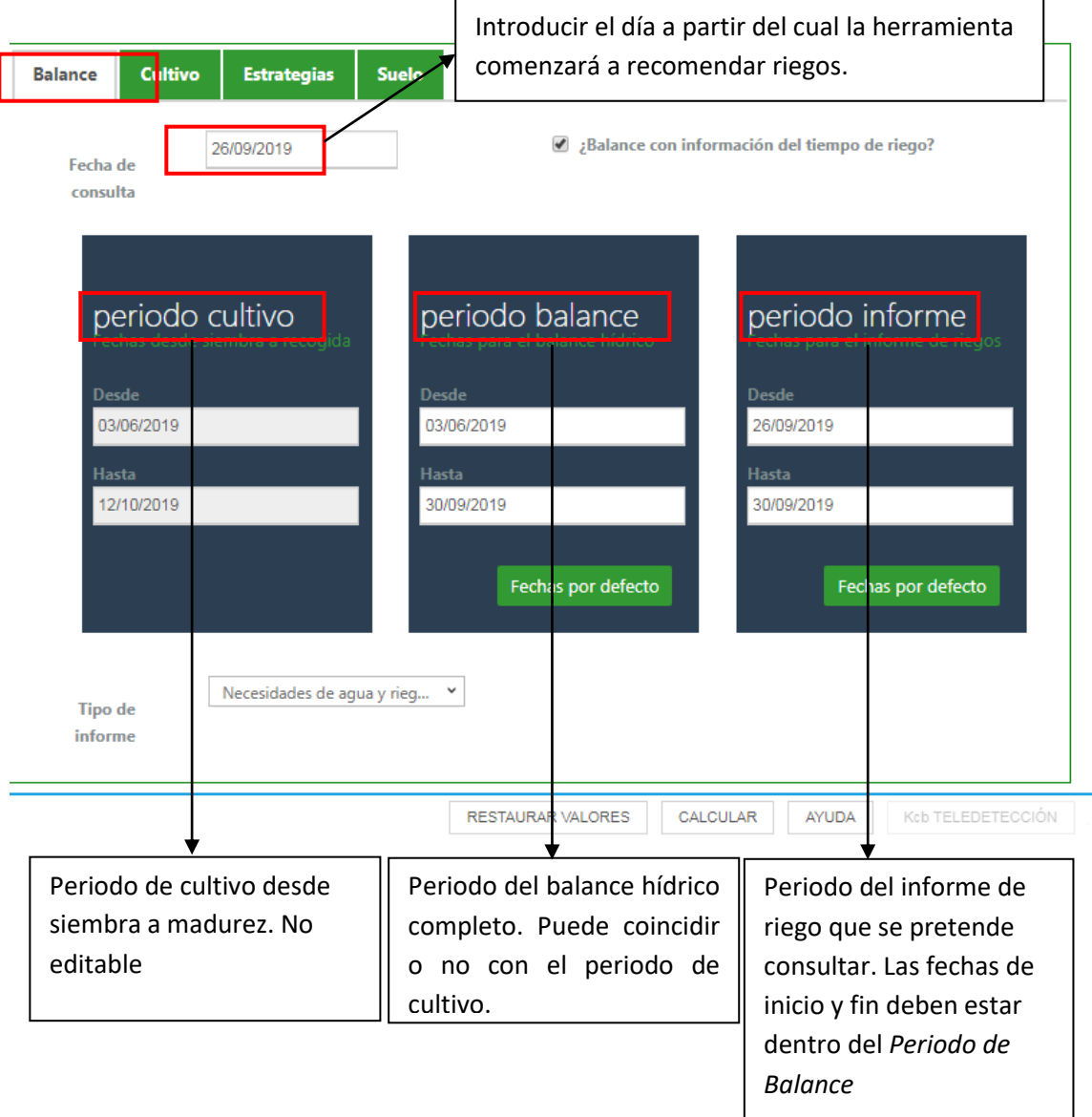

**Figura 6.** Formulario Balance de la HAD RIEGO.

#### **Cultivo.**

INTIA **ETAP proDEVELOP** 

Esta pestaña contiene los parámetros relacionados con el cultivo. Al haber dado de alta el cultivo en el apartado de actuaciones se cargan una serie de valores por defecto pero se pueden ajustar los ciclos de cultivo, el valor de los Kc, las alturas de cultivo, los índices de cobertura y el agotamiento crítico (porcentaje del agua que puede extraerse antes de presentar estrés hídrico). La modificación de estos valores modificará la recomendación de riego.

e investigación y Formación Agrana y Pesquera<br>RÍA DE AGRICULTURA, GANADERIA,<br>NELARREN LO SOSTEMBLE

NEIKER EREST RTA AEMET

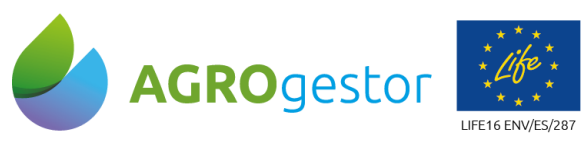

Es recomendable la actualización de los estados fenológicos que estima el módulo de fenología (**Actuaciones->Cultivos en campaña**) para ajustar la curva teórica de Kcb a la fenología de la UGC.

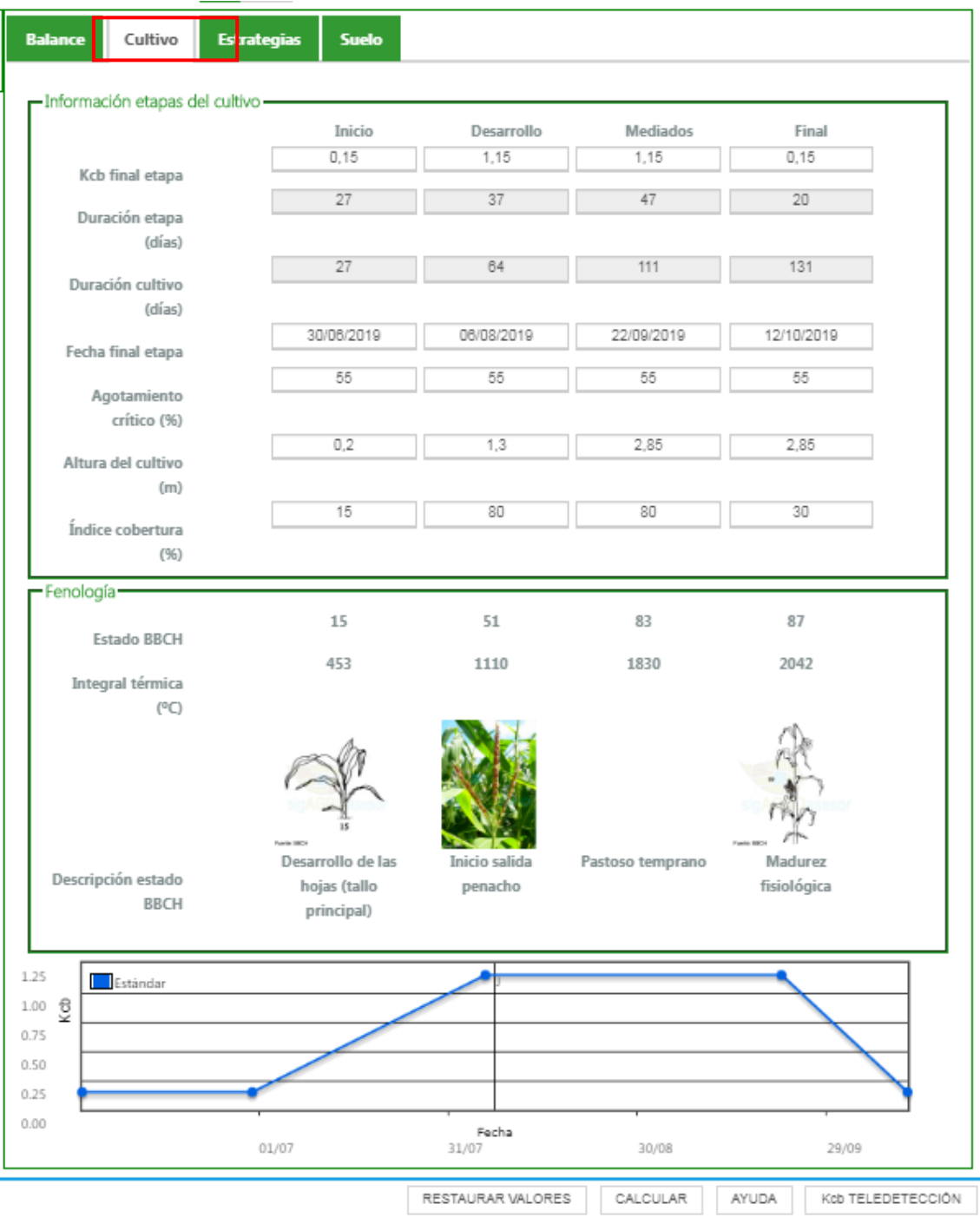

**Figura 7.** Formulario Cultivo de la HAD RIEGO.

INTIA **ETAP proDEVELOP** 

Dentro del formulario de cultivo se accede a la pestaña de Kcb teledetección donde se proporcionan los valores de Kcb derivados de imágenes de satélite. El usuario puede modificar manualmente los valores de Kcb y/o actualizar las fechas de los estados

: Investigación y Formación<br><mark>:ÍA DE AGRICULTURA, GA</mark>

NEIKER FREE RTA AEMET

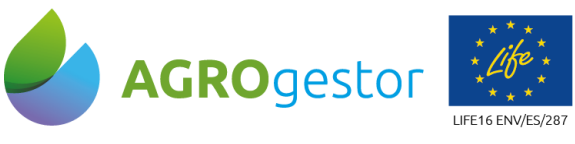

fenológicos que determinan los cambios de fase de crecimiento para ajustar la curva a los valores proporcionados por las imágenes de satélite y por tanto ajustar la dosis de riego al crecimiento real del cultivo.

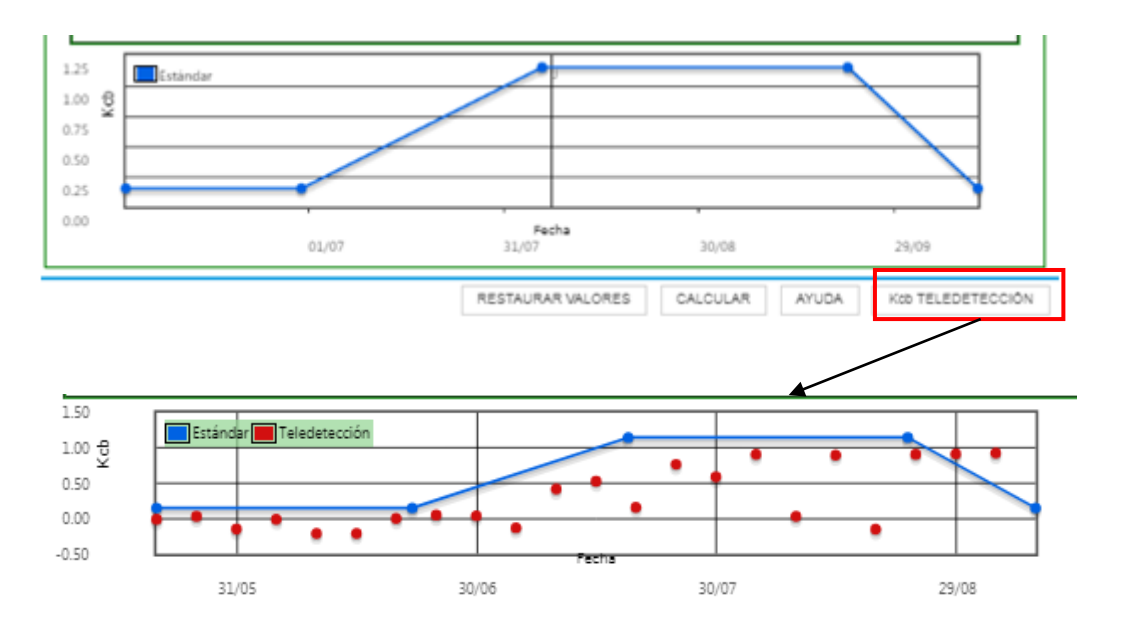

**Figura 8.** Valores de teledetección en el Formulario Cultivo de la HAD RIEGO.

El uso de los valores de Kcb derivados de imágenes de satélite requiere de cierta precaución por parte del usuario. Existen diversos factores que pueden producir diferencias erróneas entre el Kcb teórico y el derivado de las imágenes de satélite. Estos factores deben tenerse en cuenta para evitar errores en la interpretación de la información registrada por los sensores remotos (presencia de nubes, malas hierbas, etc.). Para evitar este tipo de errores se puede acceder a todas la imágenes y así visualmente comprobar estos aspectos. Para ello se debe clicar 2 veces en la parte inferior del gráfico (ver Figura 9).

Si solo se quiere acceder a una imagen determinada bastará con clicar sobre el valor puntual de Kcb (punto rojo) mostrado en la gráfica (ver Figura 10)

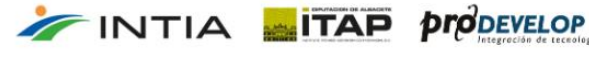

NEIKER FRIEDRICH RTA AEMET

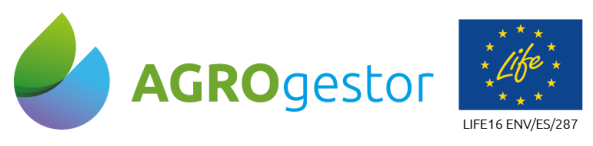

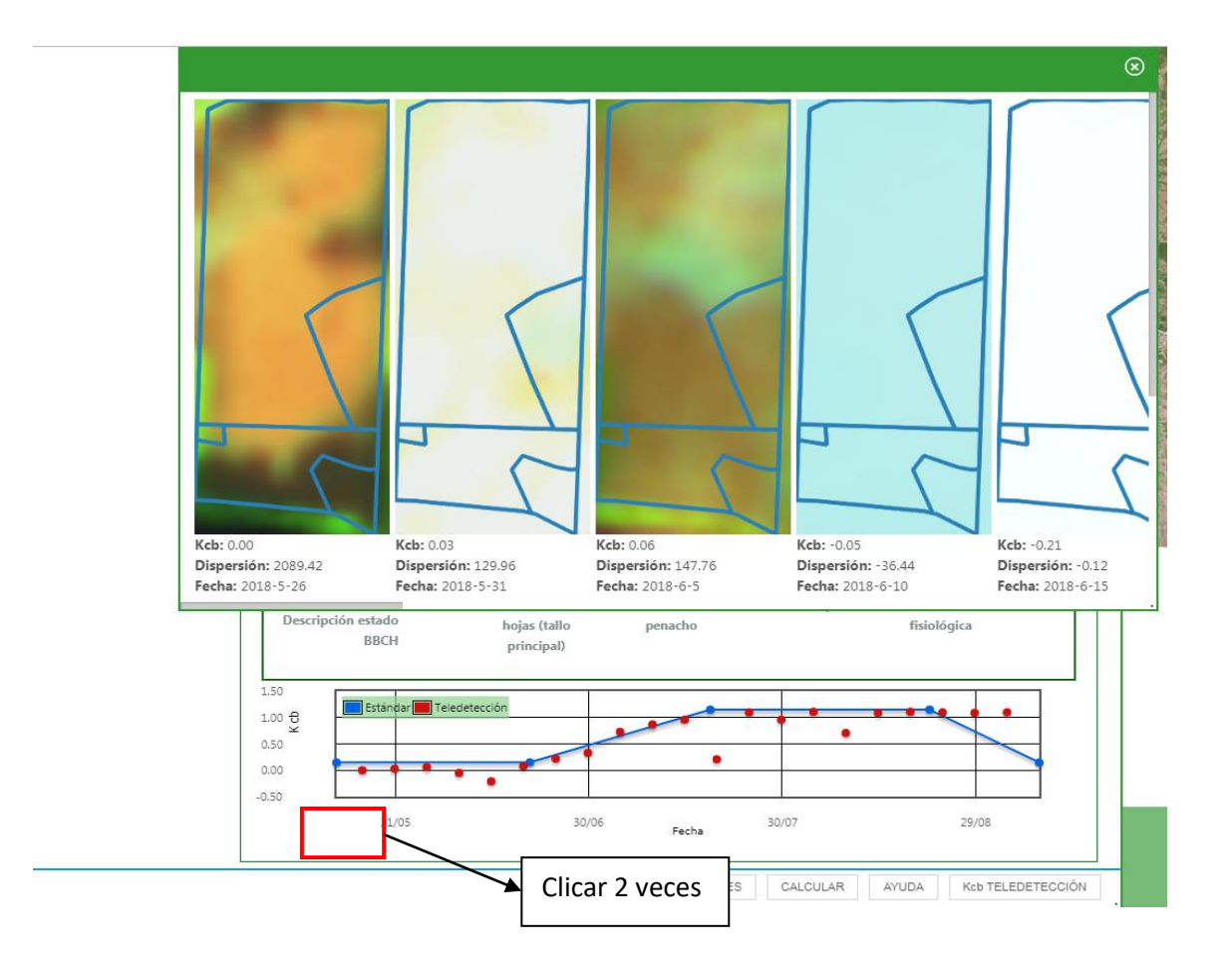

**Figura 9.** Acceso a todas las imágenes de satélite.

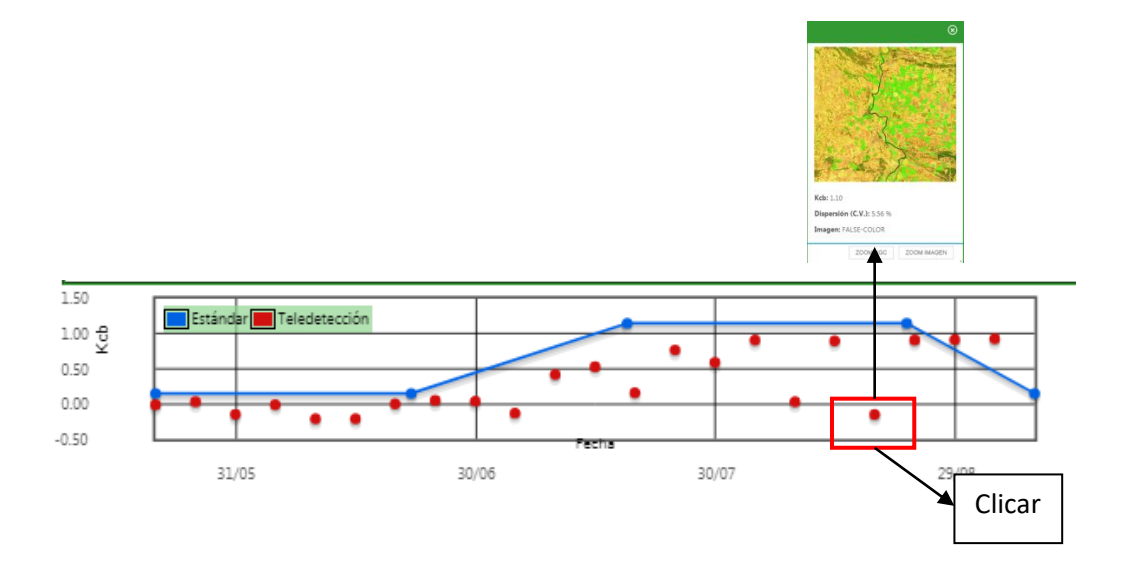

instituto de investigación y Formación Agrana y P<br>CONSEJERÍA DE AGRICULTURA, GANADERÍA,<br>PESCA Y DESARROLLO SOSTENIBLE

NEIKER FREEDOOR RTA AEMET

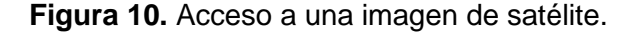

INTIA **ETAP proDEVELOP** 

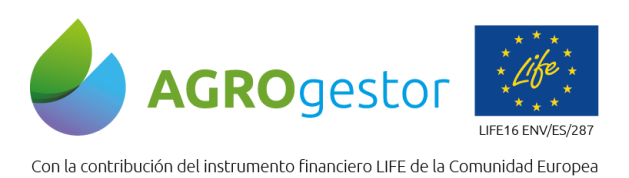

**Suelo.** 

La pestaña Suelo contiene el formulario con los parámetros que caracterizan las posibilidades y limitaciones que ofrece el suelo al cultivo. Está vinculado con los Parámetros de la UGC. Los cambios aquí realizados repercutirán en el funcionamiento del resto de herramientas en esa UGC.

El contenido de esta pestaña se divide en cinco áreas: Información de suelo, Profundidad radicular máxima del cultivo, Contenido de agua en el suelo, Contenido inicial de agua en el suelo y Contenido final de agua en el suelo. Si el usuario dispone de datos medidos en su parcela, se pueden introducir en este formulario ya que proporcionará una mayor precisión al balance hídrico. En este sentido el uso de sondas de humedad permitiría ajustar los valores de agua disponible y déficit de agua en la zona radicular

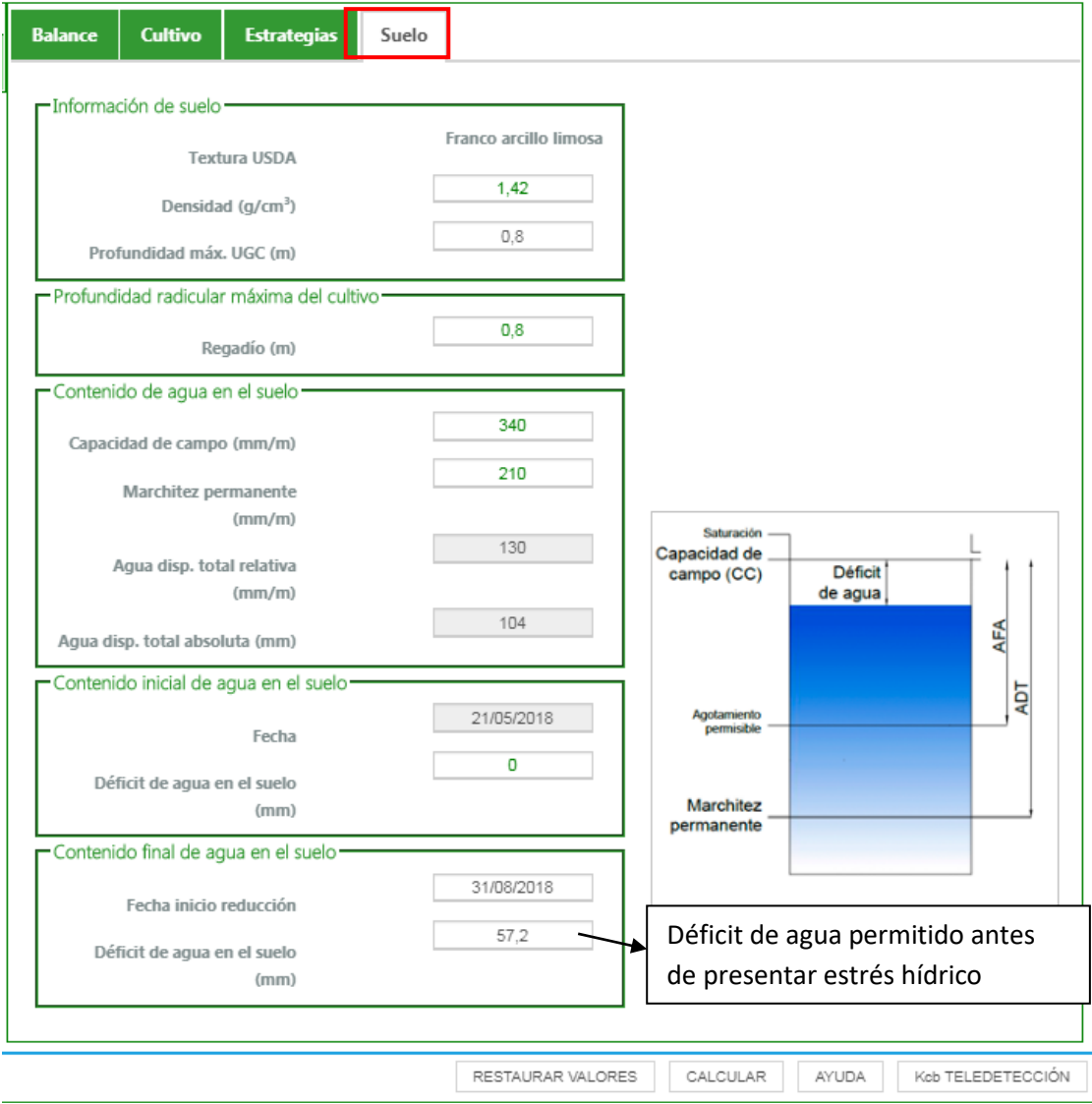

NEIKER EXECUTION A LIMET

**Figura 11.** Formulario Suelo de la HAD RIEGO.

INTIA **ETAP proDEVELOP** 

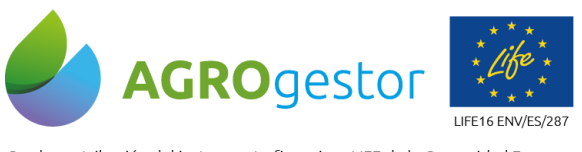

#### **Estrategia.**

Hay varios criterios/estrategias para establecer el riego. Se pueden escoger criterios de riegos fijos o variables. En general hay que planificar la programación de riego atendiendo a criterios de frecuencia y cantidad de agua. El criterio de **frecuencia** de riego especifica **Cuándo un riego tiene que ser aplicado** mientras que el criterio de **volumen** de riego (lámina) determina **Cuánta agua tiene que ser aplicada**.

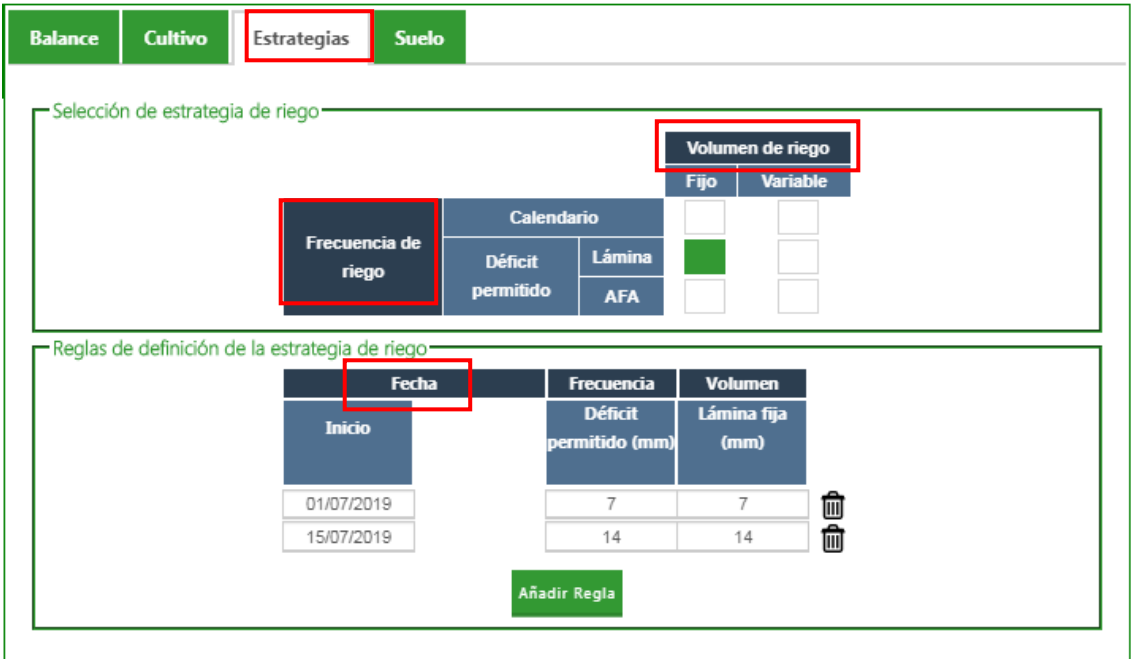

**Figura 12.** Formulario Estrategia de la HAD RIEGO.

En la parte superior del formulario el usuario define la estrategia de riego y en la parte inferior a partir de qué fechas se quiere comenzar con la recomendación de riego.

#### **Resultado.**

INTIA **ETAP proDEVELOP** 

Este formulario es el que nos da la **recomendación de riego** una vez que todos los parámetros han sido previamente introducidos. Para acceder a ella se debe pulsar en CALCULAR en cualquiera de las pantallas de la HAD y este formulario se añade a continuacion de los otros 4 descritos. En este formulario aparece el balance hídrico en tiempo real con el riego necesario para cada día según la estrategia elegida.

Es importante que cada vez que se efectúe un riego, se introduzca el dato en la aplicación.Todos los riegos introducidos deben ser guardados seleccionando la pestaña GUARDAR. (La introducción de los riegos también puede realizarse desde **Actuaciones-> Cultivos en campaña**.)

Como se ha comentado al comienzo del apartado 3.2 en el caso de haber seleccionado varias UGC parta trabajar como un lote, los únicos formularios visibles son los de Balance y Resultado.

Instituto de Investigación y Formación Agrana y Pe<br>CONSEJERÍA DE AGRICULTURA, GAMADERIA,<br>INSCA Y DESARROLLO SOSTEMBLE

NEIKER **FOOT CONTROLLATER A EMET** 

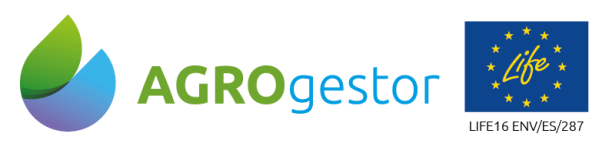

#### **HAD RIEGO: MANUAL COMPLETO DE LA HERRAMIENTA Y MANEJO PARA USO EN RIEGO DEFICITARIO** Página 16

Con la contribución del instrumento financiero LIFE de la Comunidad Europea

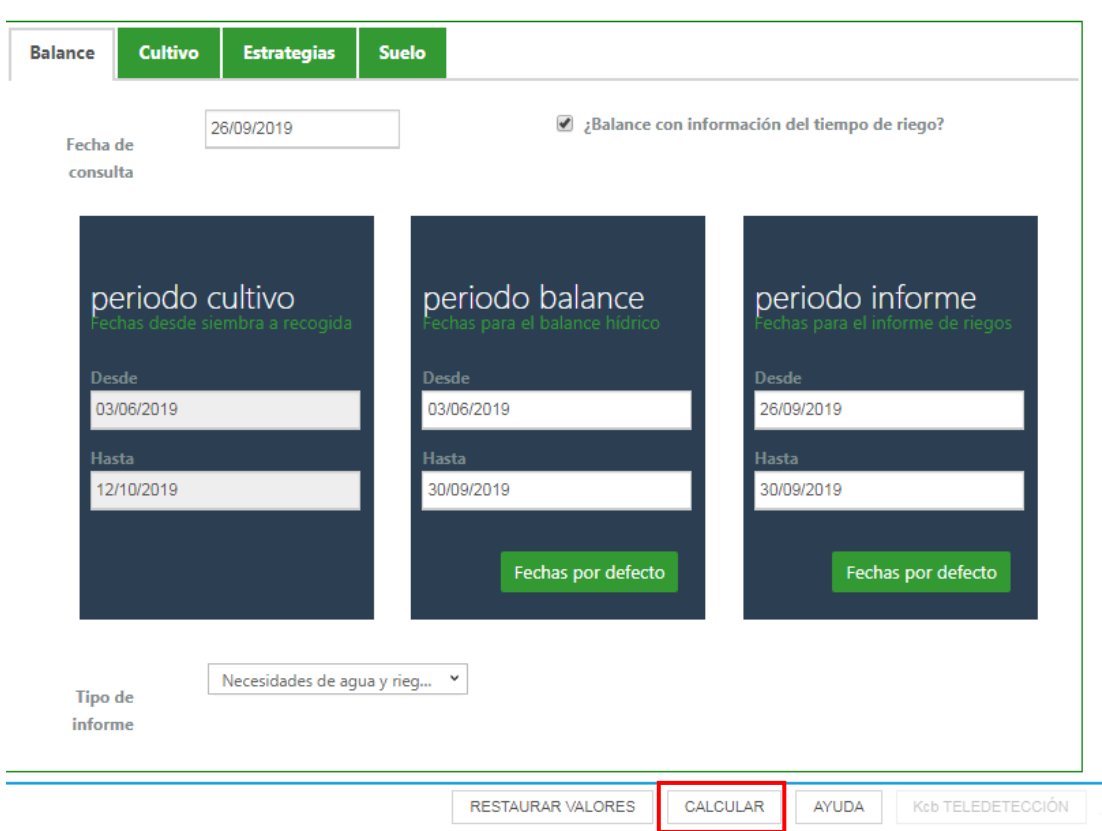

**Figura 13.** Ejecución de la HAD RIEGO.

|                   | $\boldsymbol{\mathrm{v}}$ |                      |  | Canal de Navarra                    |                      |            | Seleccione el agua para riego: |  |
|-------------------|---------------------------|----------------------|--|-------------------------------------|----------------------|------------|--------------------------------|--|
|                   | Riego efectuado (mm)      | Riego necesario (mm) |  | Déficit de agua en el<br>suelo (mm) | Lluvia efectiva (mm) | Fecha      |                                |  |
|                   | 14                        | 14<br>▶              |  | 7.6                                 | 0                    | 23/07/2019 |                                |  |
|                   | $\mathbf{0}$              | ▶<br>$\mathbf{0}$    |  | 13,55                               | $\mathbf{0}$         | 24/07/2019 |                                |  |
|                   | 14                        | ▶<br>0               |  | 9.51                                | 0                    | 25/07/2019 |                                |  |
|                   | 0                         | 0<br>▶               |  | 11.67                               | 1.2                  | 26/07/2019 |                                |  |
|                   | 0                         | ▶<br>$\overline{0}$  |  | 16.16                               | 0                    | 27/07/2019 |                                |  |
| Introducir riegos | $\Box$                    | 14<br>▶              |  | 21.62                               | $\circ$              | 28/07/2019 |                                |  |
| efectuados (mm)   | 0                         | ▶<br>14              |  | 28,38                               | 0                    | 29/07/2019 |                                |  |
|                   | 0                         | 14<br>▶              |  | 34.59                               | 0                    | 30/07/2019 |                                |  |
|                   | 0                         | ▶<br>14              |  | 39.67                               | 0                    | 31/07/2019 |                                |  |
|                   | 14                        | ▶<br>7.34            |  | 24.21                               | 6                    | 01/08/2019 |                                |  |
|                   | 14                        | ▶<br>14              |  | 17.51                               | 0                    | 02/08/2019 |                                |  |
|                   | 0                         | ▶<br>14              |  | 24.2                                | 0                    | 03/08/2019 |                                |  |
|                   | 14                        | 14<br>▶              |  | 19,12                               | 0                    | 04/08/2019 |                                |  |

investigas<br>**ÍA DE AG** 

NEIKER ESSEE RTA AEMET

**Figura 14.** Formulario Resultado HAD RIEGO.

INTIA **ITAP proDEVELOP** 

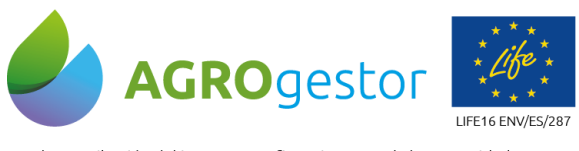

## <span id="page-16-0"></span>**3.3.Informes de riego**

#### **Resumen de riego en pdf**

Si se desea se puede obtener el informe de riego en pdf. Para ella el usuario debe pulsar en la pestaña INFORME (ver Figura 14 y 15).

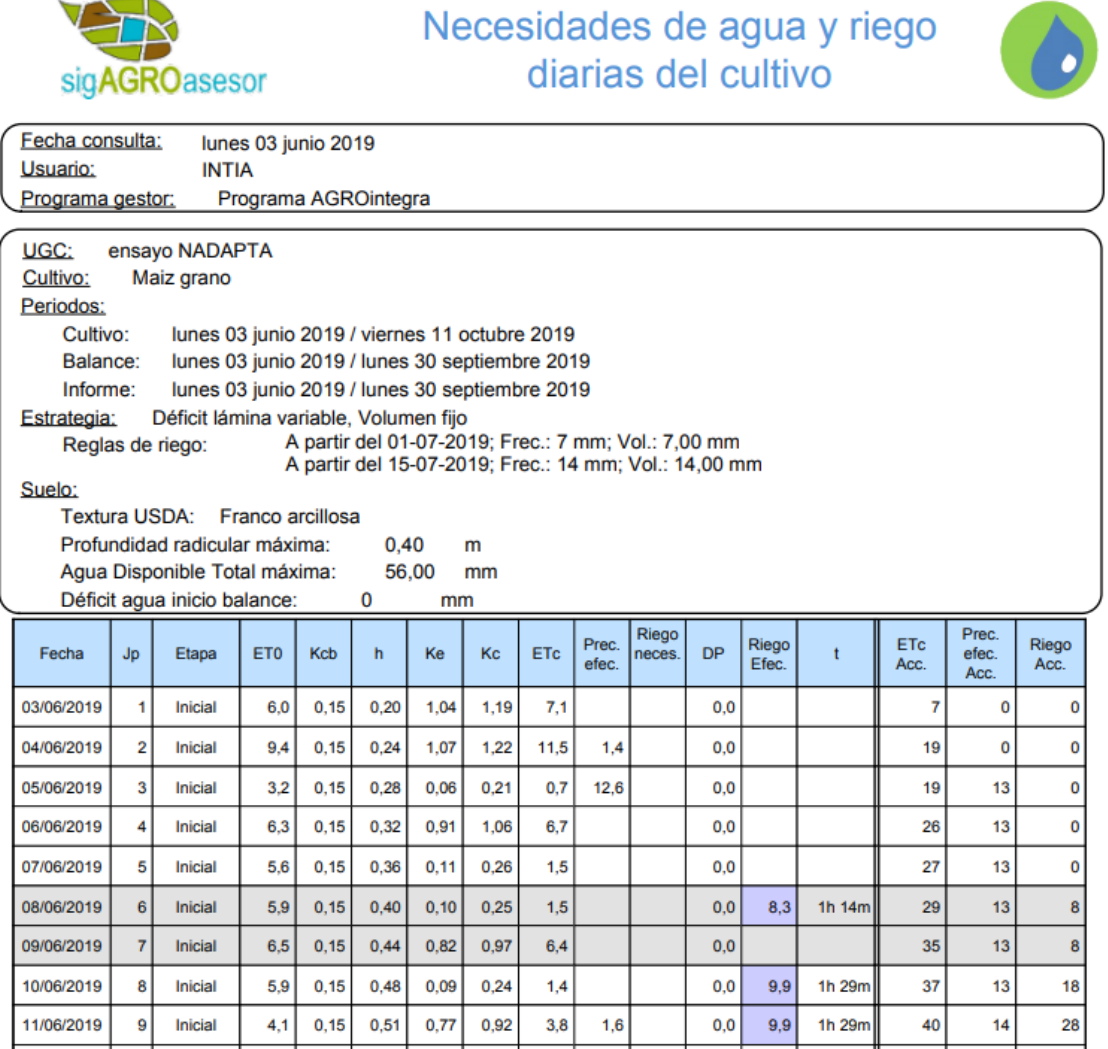

**Figura 15.** Resumen de la recomendación, informe PDF.

INTIA **ETAP** *propevelop* 

En el informe de riego se pueden consultar los valores de ET0, Kc, ETc, riegos, precipitaciones así como varios gráficos muy útiles a la hora de interpretar los datos. El usuario podría cambiar la estrategia de riego a la vista de las gráficas.

NEIKER FREEDER AEMET

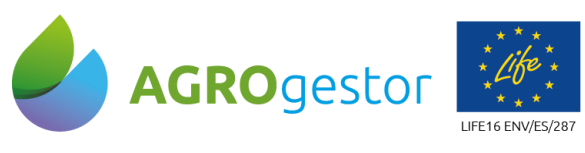

#### **Resumen de riego en csv**

Si se desea se puede obtener el informe de riego en csv. Para ella el usuario debe escribir en la URL generada al obtener el informe de recomendaciones el nombre del fichero y su extensión **->** riego.csv y se generará un archivo que directamente se descargará o abrirá dependiendo del navegador empleado en el equipo del usuario.

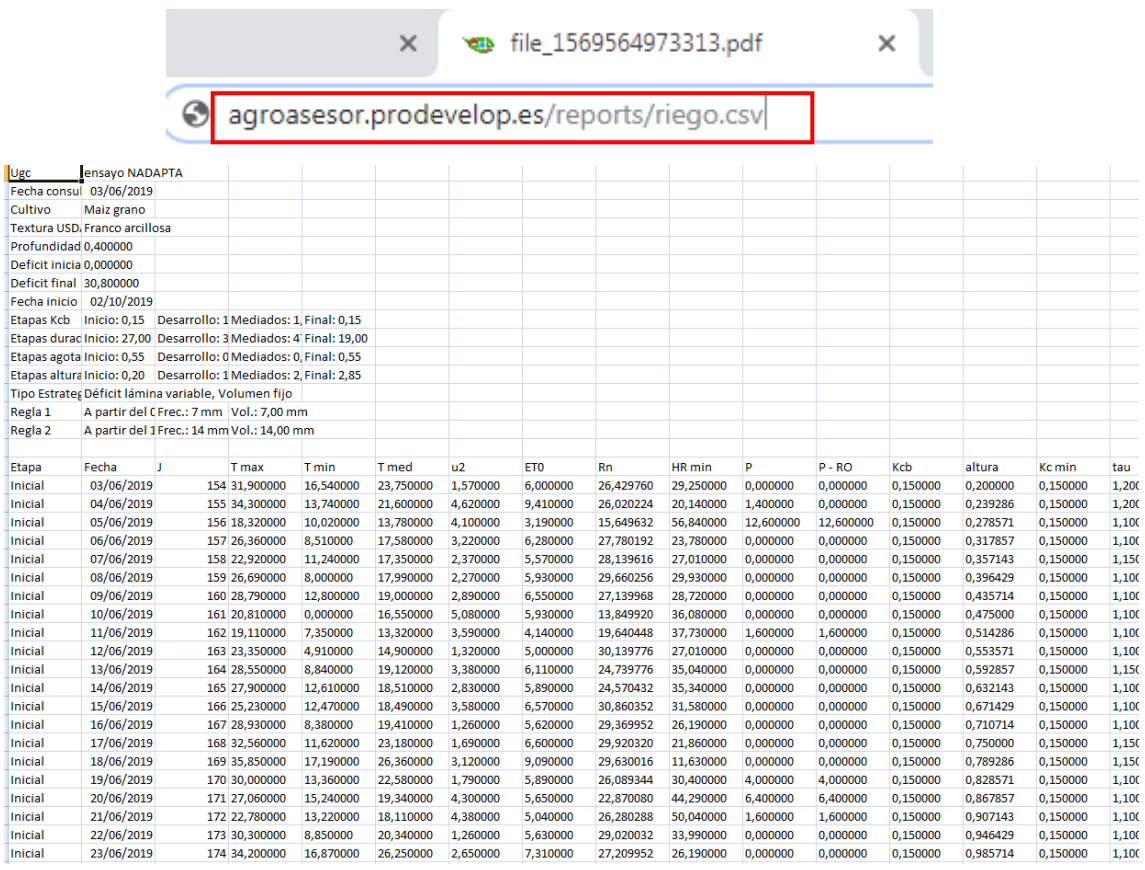

**Figura 16.** Resumen de la recomendación, informe csv.

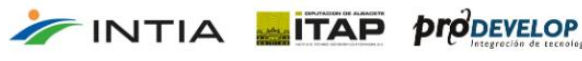

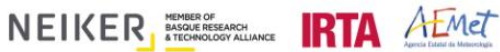

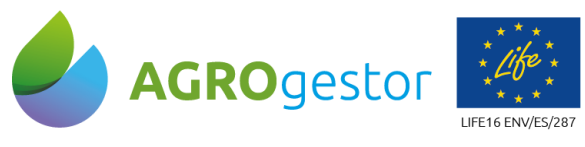

INTIA **ETAP proDEVELOP** 

# <span id="page-18-0"></span>**4. Uso de riego deficitario controlado con la HAD RIEGO**

El riego deficitario controlado (RDC) es una estrategia en la que se aplica una disminución de agua de riego en las etapas fenológicas en las que un déficit hídrico controlado no afecta sensiblemente al rendimiento y calidad de la cosecha. En esta estrategia se prioriza la aplicación del agua en los periodos críticos en los que se cubre plenamente la demanda de la planta.

El RDC se considera como una valiosa estrategia de optimización del recurso del agua para todos los agentes implicados, gestores de los recursos hídricos y usuarios finales. Para una correcta programación del RDC, el gestor requiere tener un alto conocimiento de la fenología del cultivo y un seguimiento preciso del estrés hídrico. Ambos factores se pueden determinar con la ayuda de la HAD RIEGO ya que el desarrollo del estrés hídrico no solamente depende del porcentaje de déficit de riego, sino también de las características del suelo (capacidad de retención de agua), del clima, cultivo y condiciones de crecimiento. Esta información será la base para que el gestor pueda interpretar los datos y tomar decisiones sobra la estrategia.

Toda la información sobre el tipo de suelo, cultivo, etc. se ha debido completar antes de comenzar a aplicar esta estrategia de riego. Si el usuario contara con información adicional de la UGC tal como análisis de suelo, medidas del contenido de humedad en suelo, etc.se recomienda introducirla en la plataforma ya que estos datos incrementan la fiabilidad de los cálculos. A continuación se detalla el proceso que es recomendable seguir a la hora de que el usuario pueda planificar RDC en una zona con la HAD RIEGO:

- Contar con conocimiento previo de las etapas de cultivo de mayor sensibilidad al estrés hídrico. Esto determinará las etapas fenológicas en las que aplicar el RDC.
- Consultar el módulo de fenología de AGROasesor. Este módulo permite calcular mediante un modelo de integral térmica la fecha en la que un cultivo alcanza estados fenológicos clave. Esta herramienta se puede consultar en el módulo de **actuaciones->cultivos en campaña** (Figura 17). Esta herramienta nos permite decidir en qué fecha se comenzará a aplicar el RDC. Las fechas de los estadios pueden modificarse en el módulo de Fenología anotando un Nuevo Seguimiento lo que adaptará los cálculos de la herramienta a la situación real del cultivo.
- Consultar el módulo de teledetección (**Pestaña CULTIVO de la HAD RIEGO**). Esta opción permite ajustar la curva teórica del coeficiente de cultivo basal a la evolución real del cultivo registrado por sensores remotos (imágenes de satélite). Esta curva, por defecto en la HAD de riego, varía en función de la estimación de los estados fenológicos proporcionados por el módulo de fenología y por los valores de Kcb definidos para el cultivo.

INSTALT PRODUCTION CONNECTION OF PERSON NEWSFILM AND A PROPERTY OF PERSON CONSERVANCE CONSERVATION OF PERSON NEWSFILM A PRIMER AND PRODUCTION OF PERSON OF PERSON NEWSFILM A PRIMER PRODUCTION OF PERSON OF PERSON NEWSFILM A

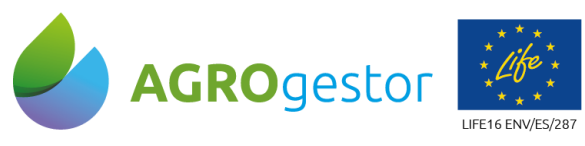

INTIA **ETAP proDEVELOP** 

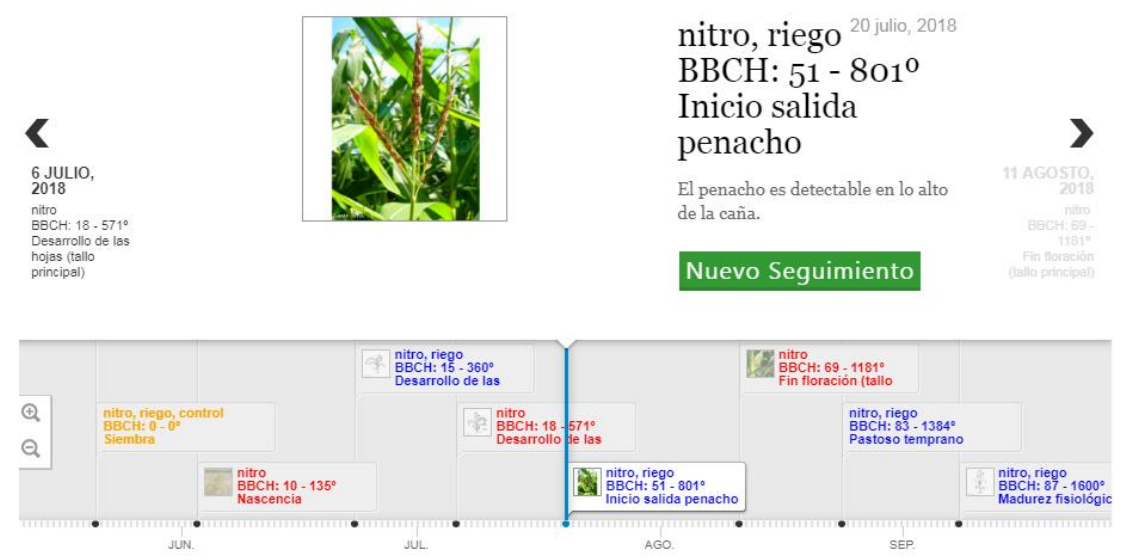

**Figura 17.** Fenología del cultivo en Actuaciones->Cultivos en campaña seleccionando:  $\bullet$ 

 Reducción de la dosis de riego mediante la disminución del valor de Kcb al final de la etapa de cultivo. Esta parte requiere de cierta precaución por parte del usuario y es necesario contar con experiencia y conocimientos previos. El valor del Kcb se modifica manualmente en la PESTAÑA CULTIVO de la HAD RIEGO.

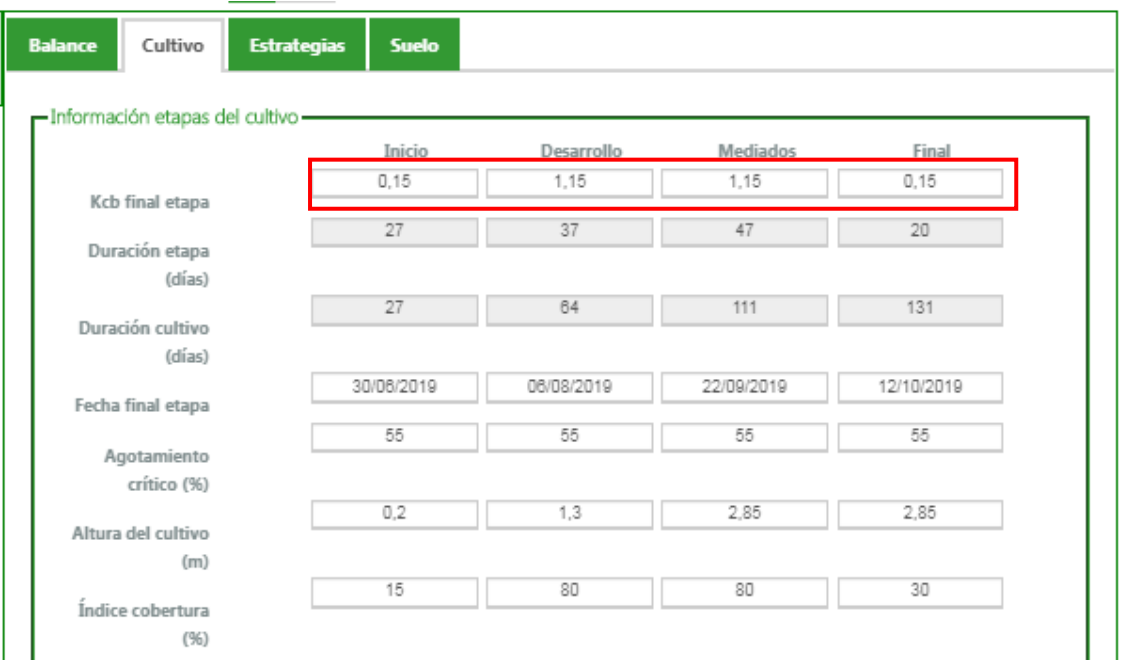

**Figura 18.** Modificación del Kcb en PESTAÑA CULTIVO de la HAD RIEGO.

: investigación y Formación<br>**:ÍA DE AGRICULTURA, G**A

NEIKER FREEDOOR **IRTA** AEMET

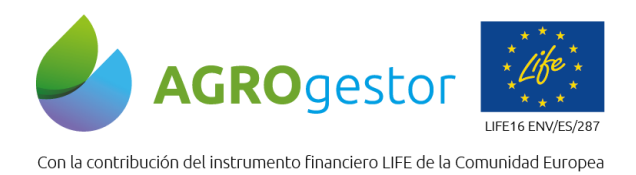

- Consultar el valor del índice de estrés hídrico Ks. Este índice se puede consultar en el informe de riego en formato csv. El conocimiento de este valor puede servir al usuario para modificar la dosis de riego planteada inicialmente y volver a modificar el valor del coeficiente Kcb.
- Consulta de la HAD CLASIFICACION. Los métodos de teledetección permiten visualizar la variabilidad del estrés hídrico en la plantación, condicionada por las propiedades del suelo y de la planta. LA HAD CLASIFICACIÖN se basa en los valores de índices de vegetación calculados a partir de imágenes de satélite suministrando al gestor una información que le permite la interpretación de la herramienta de riego.

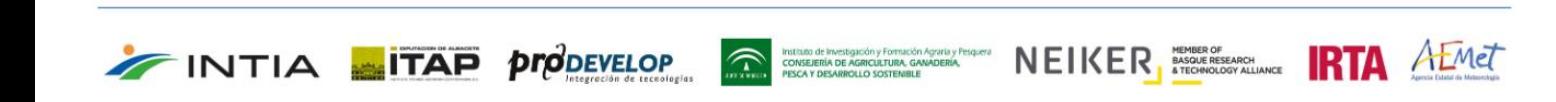